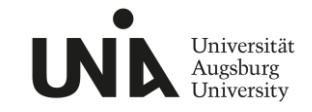

# **Registrierung**

Bevor Sie verfügbare Termine im Buchungsportal einsehen und reservieren können, ist eine Registrierung erforderlich. Dieses Nutzerkonto können Sie unbegrenzt lang nutzen, um Termine im Schülerlabor zu vereinbaren.

- 1. Für die Registrierung klicken Sie auf folgenden Link[: https://moodle.amu.uni](https://moodle.amu.uni-augsburg.de/login/index.php)[augsburg.de/login/index.php](https://moodle.amu.uni-augsburg.de/login/index.php)
- 2. Klicken Sie auf "Neues Nutzerkonto anlegen" und geben Sie dort einen Nutzernamen, ein Passwort, sowie Ihre E-Mail-Adresse und Ihren Namen an. (Wichtig: Die hier hinterlegte E-Mail-Adresse wird für die Buchungsbestätigung verwendet.)

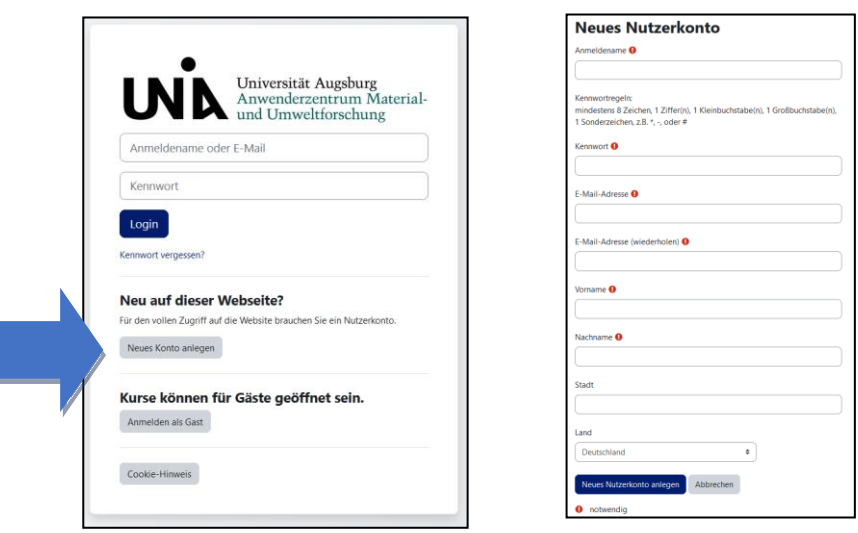

- 3. Nachdem Sie die Anmeldung durch die Schaltfläche "Neues Nutzerkonto anlegen" abgeschlossen haben, erhalten Sie eine automatische E-Mail mit der Bitte die Registrierung durch einen Link zu bestätigen. Melden Sie sich hierfür in Ihrem E-Mail-Account an und bestätigen Sie die Registrierung.
- 4. Sobald Sie diesen Link angeklickt haben werden Sie automatisch zum Buchungsportal weitergeleitet.
- 5. Klicken Sie hier auf "Weiter".
- 6. Auf der folgenden Seite gelangen Sie durch die Schaltfläche "Einschreiben" zum Buchungsportal mit dem Titel "Anmeldung DLR School Lab Uni Augsburg".

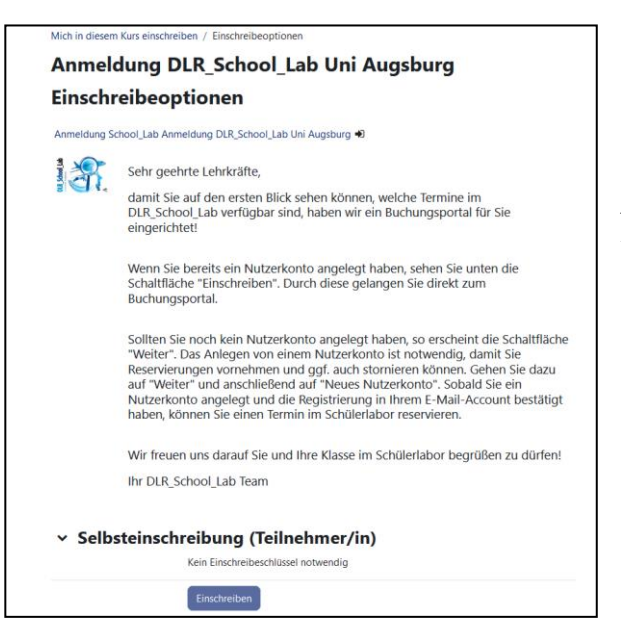

*(Hinweis: Sollte sich bei Ihnen diese Ansicht nicht automatisch öffnen, so klicken Sie in der Menüleiste links oben auf "Startseite", anschließend in der Kachel Kursbereiche auf "Buchungsportal" und dort auf "Anmeldung DLR\_School\_Lab Uni Augsburg". So gelangen Sie zur dargestellten Ansicht.)*

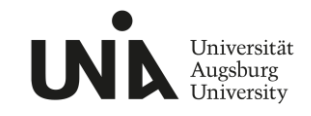

# **Terminbuchung**

DLR School Lab

- 1. Die Registrierung und Einschreibung müssen Sie nur einmalig vornehmen. Anschließend werden Sie nach dem Einloggen direkt zum Buchungsportal gelangen.
- 2. Im Buchungsportal können Sie alle verfügbaren Zeitfenster für das aktuelle Schuljahr einsehen. Die Zeitfenster sind in Vormittags- und Nachmittagstermine eingeteilt, achten Sie auf die Start- und Endzeit der Zeitfenster. Sollten Sie einen späteren Beginn oder ein späteres Ende wünschen, so können Sie das im nächsten Schritt angeben. (Hinweis: Termine für das folgende Schuljahr werden Anfang Juni freigeschaltet.)

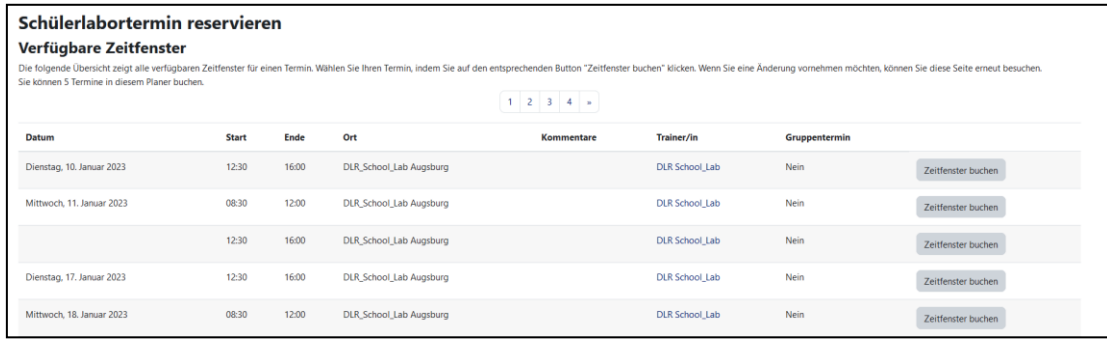

3. Sobald Sie ein passendes Zeitfenster gefunden haben, klicken Sie auf "Zeitfenster buchen"

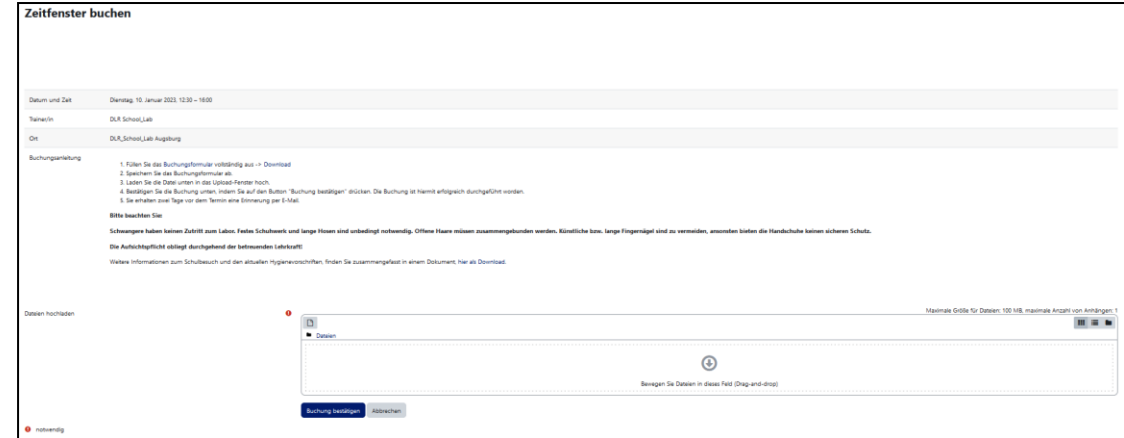

- 4. Um die Buchung abzuschließen, folgen Sie der Buchungsanleitung.
- 5. Laden Sie das Buchungsformular herunter und füllen Sie dieses aus. Bausteinwünsche können Sie gerne in das Mitteilungsfeld im Buchungsformular eintragen. Wir bemühen uns Ihre Wünsche in unserer Planung zu berücksichtigen. Speichern Sie das Buchungsformular lokal auf Ihrem Rechner ab.
- 6. Das vollständig ausgefüllte Buchungsformular müssen Sie im dafür vorgesehenen Bereich (blauer Pfeil) hochladen.
- 7. Anschließend bestätigen Sie verbindlich die Buchung durch die Schaltfläche "Buchung bestätigen". Wir werden über Ihre Buchung informiert und bereiten alles für den Besuch im Schülerlabor vor.
- 8. Bei Fragen können Sie uns gerne kontaktieren: dlr\_school\_lab@amu.uni-augsburg.de

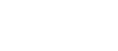

Seite 2 v. 3

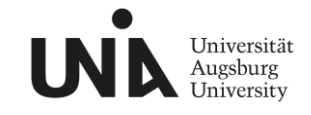

# **FAQ**

## **Ich komme nicht weiter, wer kann mir helfen?**

Wir helfen bei Fragen und Problemen gerne weiter. Schreiben Sie uns eine E-Mail [\(dlr\\_school\\_lab@amu.uni](mailto:dlr_school_lab@amu.uni-augsburg.de)[augsburg.de\)](mailto:dlr_school_lab@amu.uni-augsburg.de) oder rufen Sie uns an (0821 598 3593)

### **Wie viele Termine kann ich buchen?**

Sie können bis zu fünf Termine in der Zukunft buchen. Sobald ein Termin stattgefunden hat, können Sie einen weiteren Termin buchen. Buchen Sie bitte nur Termine, die Sie auch wirklich wahrnehmen möchten.

### **Muss ich nach der Buchung noch etwas tun?**

Sollten sich nach der Durchsicht des Buchungsformulares Fragen zu Ihrer Buchung ergeben, kontaktieren wir Sie unter der angegebenen E-Mail-Adresse. Wenn Sie ein Programm, z.B. für die Benachrichtigung der Eltern, benötigen, schreiben Sie uns bitte eine E-Mail. Wir senden Ihnen im Anschluss ein Programm zu.

### **Kann ich Termine stornieren?**

Nach der Buchung sehen Sie die von Ihnen gebuchten Termine zusammengefasst in einem Abschnitt. Dort gibt es auch die Möglichkeit eine Buchung über die Schaltfläche "Buchung abbrechen" zu stornieren. Nach dem Betätigen der Schaltfläche erhalten Sie eine Stornierungsbestätigung per E-Mail.